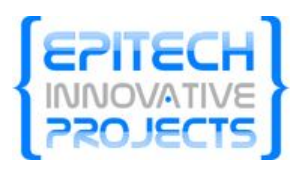

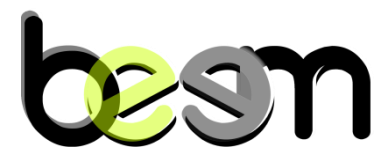

# User documentation

**BEEM v1.0** January 2010

*BEEM – User documentation January 2010*

1

# Table of contents

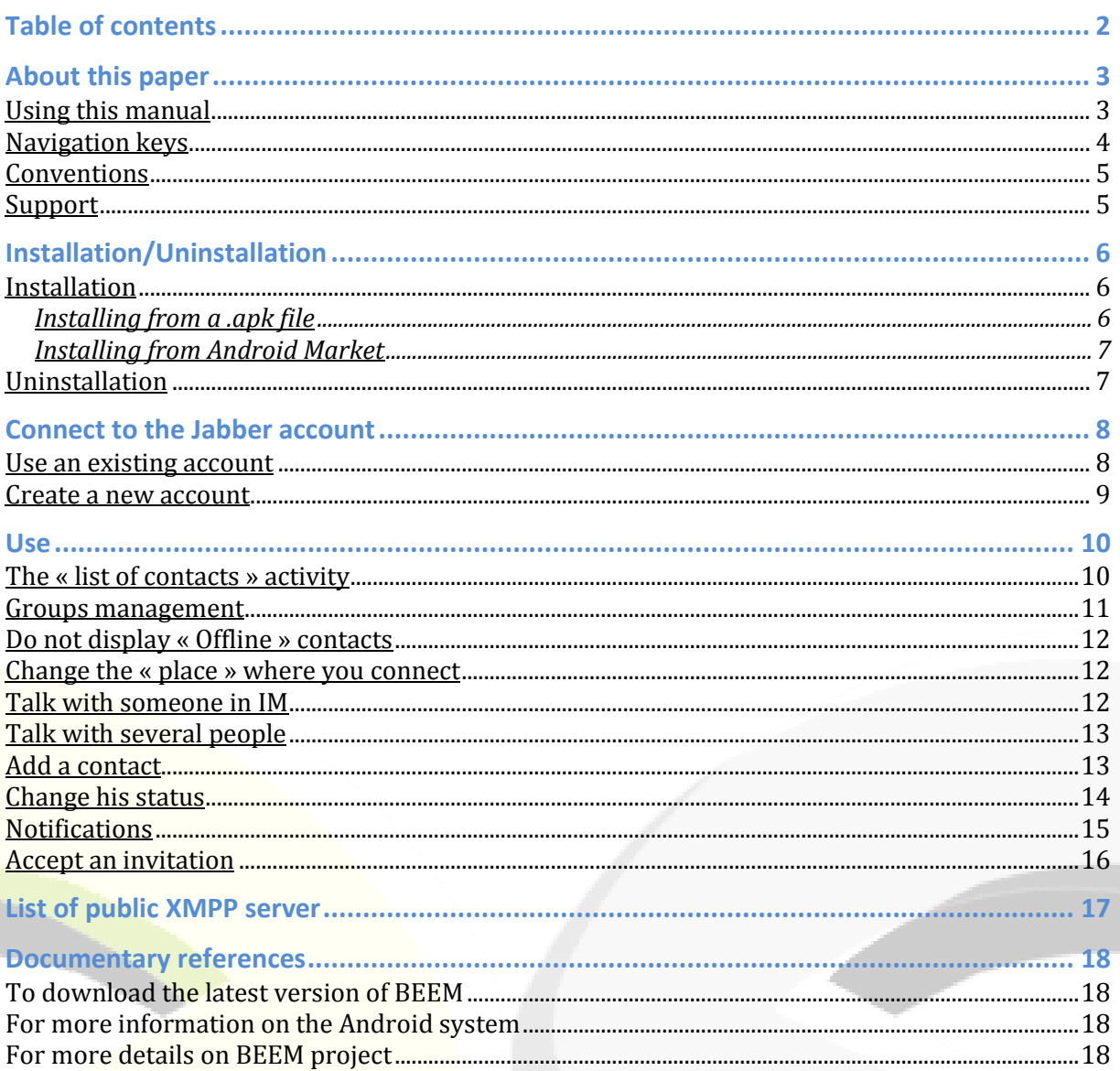

### **About this paper**

This document aims to help the novice or experienced user in daily use of BEEM software. It is by no means a manual for the Google Android platform which can be specific to the terminal you are using.

#### **Using this manual**

Parts of this manual are written in logical manipulations to perform when you first start BEEM. Various shots correspond to the emulator provided by Google Software Development Kit (SDK). Refer to the navigation section of this chapter for more details on using the emulator.

This document is based on the latest version of Google's mobile OS. Currently the latest version is "Donut". Visit *<http://www.google.fr/mobile/android>* for more information.

#### **Navigation keys**

As explained above, the layout of navigation keys is dependent on your terminal. In this documentation we will base on the organization corresponding to the default SDK default Android Virtual Device (AVD).

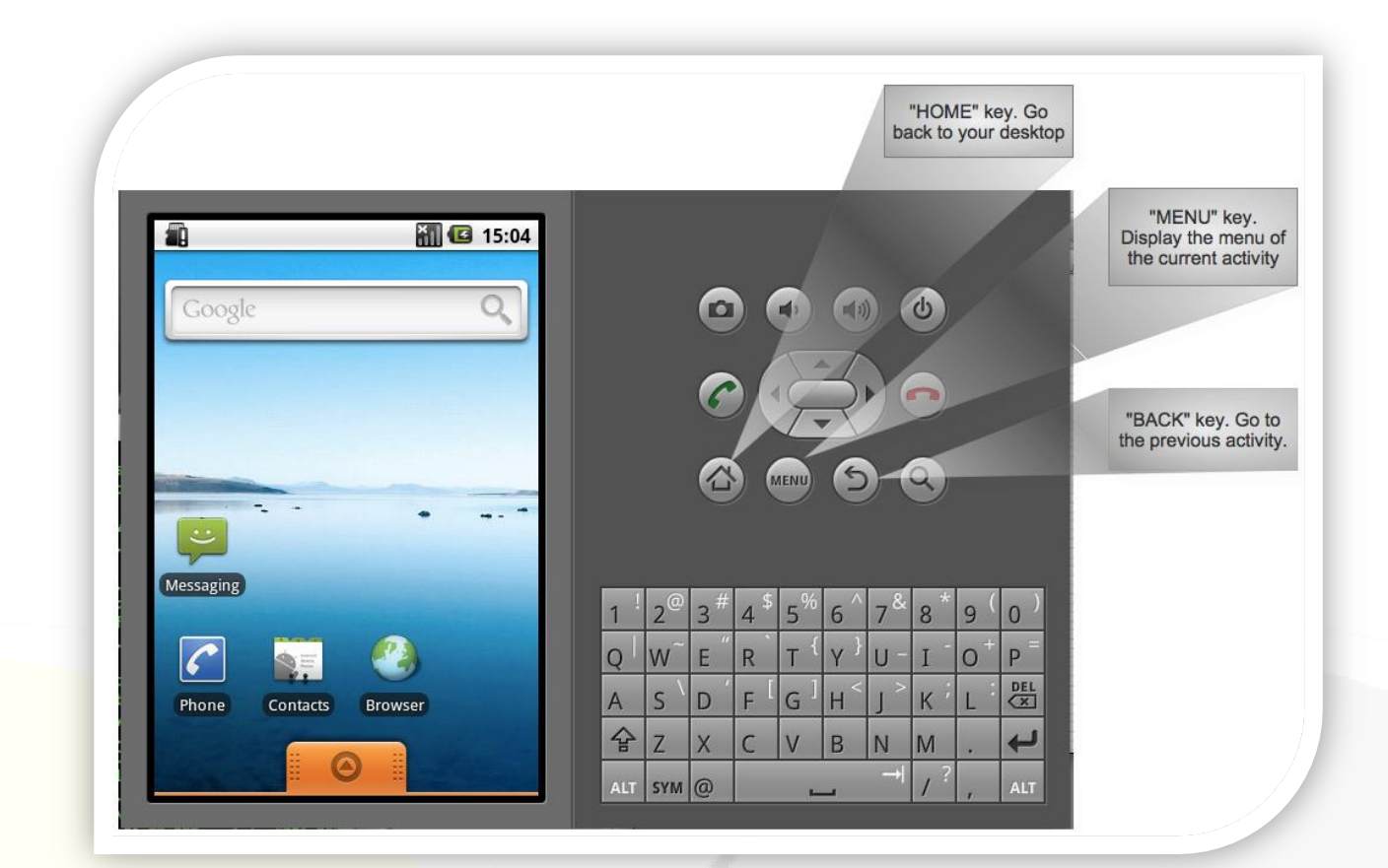

#### **Conventions**

For the rest of the paper we'll use the following conventions :

- $\checkmark$  Names of the navigation buttons appear in capital letters and quotation marks.
- $\checkmark$  Names of menu items appear in quoted bold words.
- $\checkmark$  Names of fields and checkboxes appear in tiny quoted words.
- $\checkmark$  Button names appear in italics between quotes.

For example: Press « MENU » and select « **Add contact** » ... validate the form by pressing the button « *Ok* ».

Some specific paragraphs are identified by symbols:

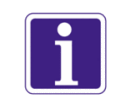

This symbol identifies helpful remarks but not affecting the course of instruction set.

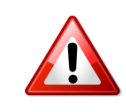

This symbol identifies information to read and/or execute imperative that can influence the course of following instructions.

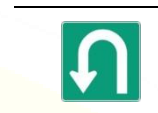

This symbol identifies a reference to a chapter, a party or a page which describes the following instructions.

#### **Support**

In case of problems in using this software, if you encounter a bug, or if this manual is unclear, please contact us at: *[beem@beem-project.com](mailto:beem@beem-project.com)*.

You can also contact us on *freenode #beem* channel and ask all your questions.

# **Installation/Uninstallation**

#### **Installation**

#### **Installing from a** *.apk file*

Download the latest stable version of BEEM at: *[http://dev.beem-project.com/Beem](http://dev.beem-project.com/Beem-debug.apk)[debug.apk](http://dev.beem-project.com/Beem-debug.apk)*. The « apk » extension means « Android PacKage », it is used to publish applications on the Android Market.

Before going further, check that your device is on USB debug mode. To do this, go to phone settings, select **« Application »** then **« Development ».** Finally, make sure the **«** *USB debugging* **»** option is checked, otherwise enable it.

Download the archive of the latest version of the SDK at the following address: *[http://developer.android.com](http://developer.android.com/)* and unzip it into the directory of your choice. Go into this new folder. You will find in « tools » subdirectory a set of tools. For more details on the tools offered by Google SDK, go to this address: *<http://developer.android.com/guide/developing/tools/index.html>*

Open a terminal:

 Windows: Go to *Start > Run...* then type *cmd.* Go to the *tools* directory, type the following command then press Enter :

*« adb install < apk\_file\_location> »*

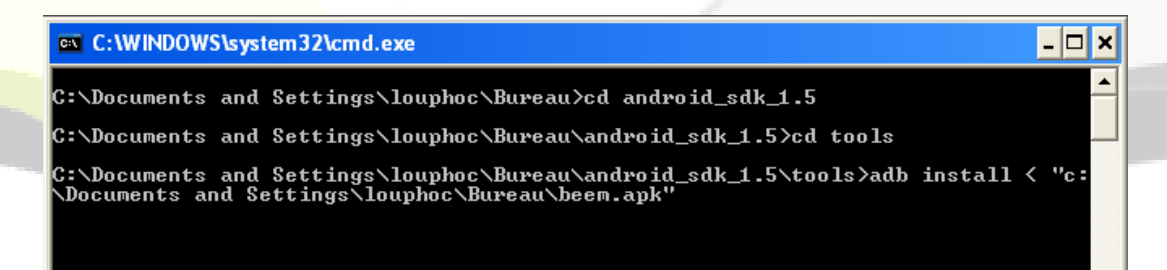

 $\checkmark$  Under any other system: only the procedure to open a terminal is different. See online documentation for access to a terminal if you're not familiar with your operating system.

You can now enjoy BEEM software.

#### **Installing from Android Market**

It is possible to install BEEM from anywhere, but you must have an available Internet connection on your mobile device

- Start « **Android Market »** or **« Market »** based on your terminal version.
- $\checkmark$  Select BEEM browsing in the « online market » then click « **Install** ».
- $\checkmark$  You can now enjoy BEEM.

#### **Uninstallation**

- $\checkmark$  When you want to uninstall the software BEEM, go to the setting in yout phone.
- $\checkmark$  Once the menu is open, select **« Applications** » in the new window that opens then select **« Manage applications »**.
- Your phone will make a list of all installed applications, select **« BEEM »**.
- $\checkmark$  In the new window that opens, select « **uninstall** », then validate by pressing «  $\textbf{OK}$  » button.
- $\checkmark$  BEEM uninstallation is now completed.

## **Connect to the Jabber account**

Before using BEEM services, you must have a user account on an XMPP server (see a partial list of XMPP Server at chapter which referring to). At startup, you've got two solutions to configure BEEM. The first one is to use an existing account and the other one is to create a new one on a XMPP server.

#### **Use an existing account**

You enter connection configuration by going to « MENU » then pressing « **Settings** ».

When you enter in the « Setting », the field « User name» and « Password » allows you to inform your login.

You can always change these settings to connect to another account.

If you want to use your Google Talk account, enter your Gtalk ID. BEEM automatically detects identifiers linked to your account.

To use Google Talk, the username should be like « id@gmail.com »

The submenu « Network Options » allows you to change default connection settings.

If you want to use a specific port or a different server name, check « Specific Options » fill in the fields you want to change.

**O** Most users do not change the connection port. By default a XMPP connection is through 5222 port and BEEM use it y default.

If you login on a private server, ask the server administrator to complete this field.

The « Use SSL/TLS » checkbox allows you to encrypt your entire session.

 $\triangle$  Know before you check this option, the server you are attempting to connect must support this protocol.

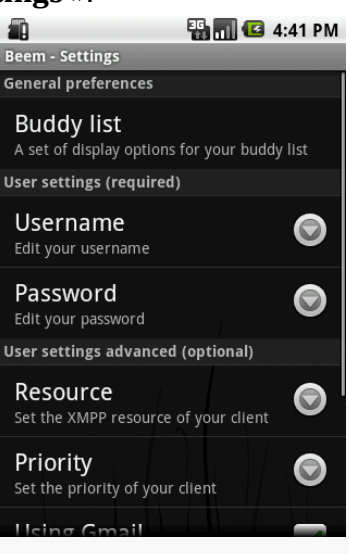

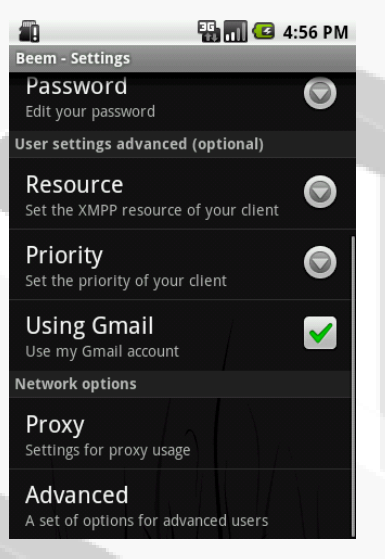

The « Proxy » submenu allows you to use authentication with proxy servers. After checking the « Use proxy » box, the rest of the form becomes editable. A drop-down list lets you select the type of proxy you want to join. Then just fill in the fields for you to identify with the proxy server.

 $\triangle$  Improper configuration of this part can cause a malfunction of the application.

When you think you have properly configured BEEM, you can connect. BEEM will use the parameters newly informed.

For this, return to the homepage of the software, press « MENU » and then « **Connect** » to use your account.

If everything goes smoothly, you should see your list of contacts for the account with which you are connected.

Refer to the section « Contact List » in chapter « Usage » to learn how to use BEEM.

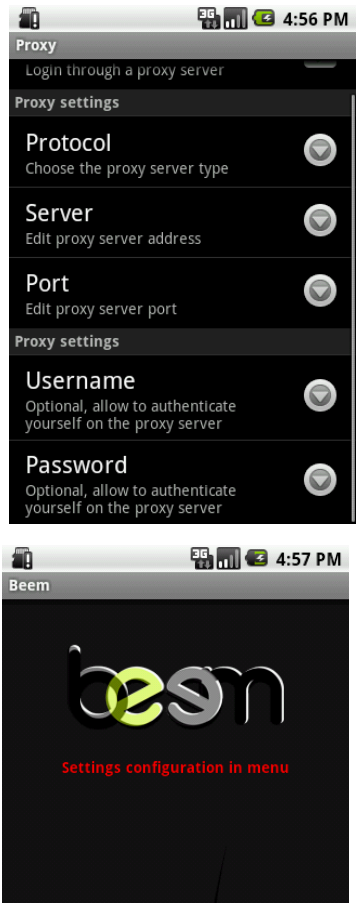

61

#### **Create a new account**

If you don't already have an XMPP account, BEEM can help you to create one if the XMPP server allows it. To access the account creation form, press « MENU » button of your device while you are on BEEM start page then select « **Settings** ».

You should be now in the activity named « BEEM – Settings». Press « MENU » button then « **Create an account** ».

You are now on the account creation form activity. You have to know that BEEM will use your server preferences to create your account. So you should already have configured your connection parameters.

**O** If you want to know how to configure it, you can go to the  $\alpha$  Use an existing account » section above.

Press « *Create this account* » button to submit your account creation request to the server.

Press « Create and use this account » to submit and use this account for your next connection. After a few seconds, a message should display the success or the fail of the process.

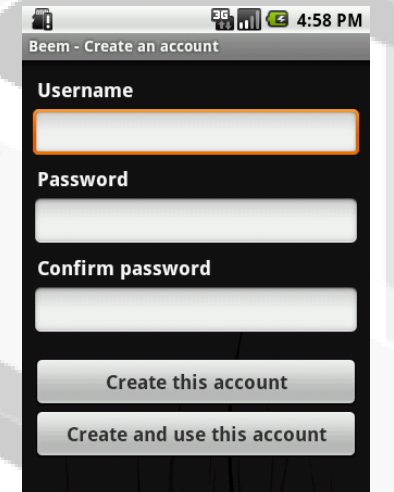

#### **Use**

Now that you know how you connect to an account or create one, you can start using the capabilities of BEEM.

#### **The « list of contacts » activity**

When you connect your account, you get a list where your contacts are sorted.

The group management is done through a drop-down list above the contact list.

Press group name to see the contacts belonging to it. Each entry in these lists corresponds to one of your contacts. You see in real time the changing status through the icon located to the left of each entry.

**O** There are different types of status. Each status has an icon that corresponding to it. You can see the correspondence of each one in « Change status » part.

Personal message is also changing in real time. It appears below the name of the contact.

With BEEM, you can interact with the contact list to your liking and customize it.

A « long press » on a contact opens a dialog box that allows you two types of shares.

- o The « *Chat* » button launches a conversation with the contact.
- o The « Manage user » button allows you to manage a set of options referring to the contact.

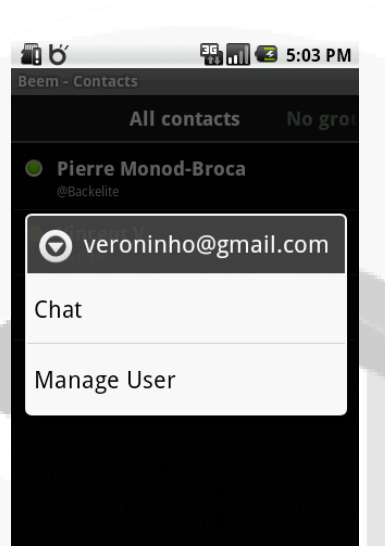

By clicking on the option « User management » you can:

- $\checkmark$  Modify contact alias: This is the nickname you want to assign to this person.
- $\checkmark$  Modify his group.
- $\checkmark$  Resend invitation: send a request to server to add the contact to your contact list.
- $\checkmark$  Suppress the contact.

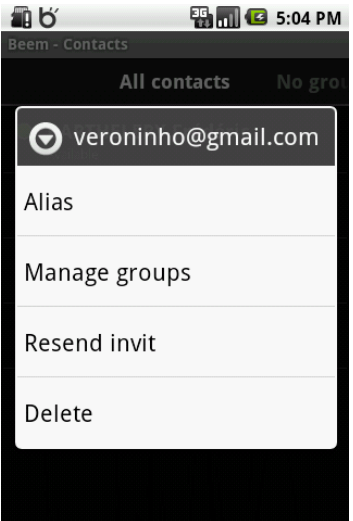

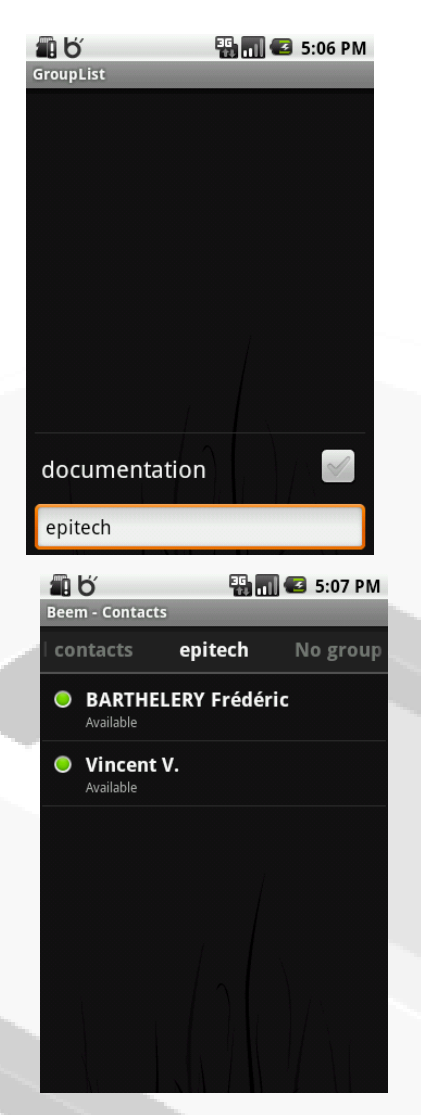

#### **Groups management**

If you want to add a user to a new group or an existing one, go to the "Change group" option. At this level, you have two choices:

- $\bullet$  If you already have an existing group, you can assign the user to this group.
- **O** You don't own any group or you want to add the selected « OK ».

To sort the users according to their group, return to your contact list. At the top appears a list of your groups. Scroll right or left then click the group you want to use.

#### **Do not display « Offline » contacts**

You can hide offline people. To do this, press the « MENU » button then go into the settings. Press « Buddy list » option then check « Hide » to no longer see your offline contacts. Uncheck the box so that your contacts are visible again.

#### **Change the « place » where you connect**

The Jabber protocol allows a user to open multiple sessions with the same account.

For example, with one single account, a user may be connected on BEEM and his office simultaneously.

The resource can then identify each connection in a unique way by a resource name. You can fill the « Ressource » field through the settings activity to perform this action.

#### **Talk with someone in IM**

You have several ways to start an instant messaging with your contacts.

The first is to initiate the conversation yourself by a « short press » on the desired contact or through a long press and the choice of « *Chat* » action.

The activity starts and you can now communicate.

- $\checkmark$  A cartridge display information of the contact you are talking with:
	- o Login
	- o Chat state
	- o Custom status message
- $\checkmark$  The large central area displays your message and your contact.
- Use the text box at the bottom of the screen to enter your message and press the « Send » button to send it.

The second way to access the chat activity is to press on a message notification.

 $\bullet$  Report to the « Notifications » part of this chapter for more details

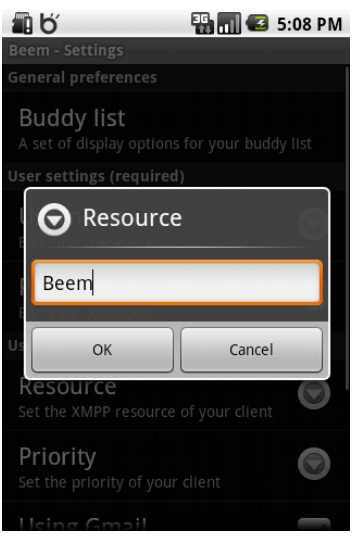

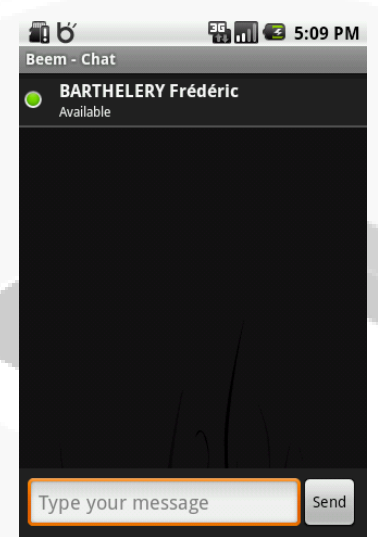

#### **Talk with several people**

With BEEM you can open more than one conversation. To change users when you're in the « Chat » activity, click on « MENU » button, then click on « switch chat ». A new window appears showing you all the current talks.

Select the user that you want to reply or resume a conversation.

### **Add a contact**

Return to the contact list activity, open the « MENU » then select « **Add contact** ».

In the new window that opens, there is three fields to fill.

- User name  $\bullet$
- Alias (Optional)  $\bullet$
- Group (Optional) $\bullet$

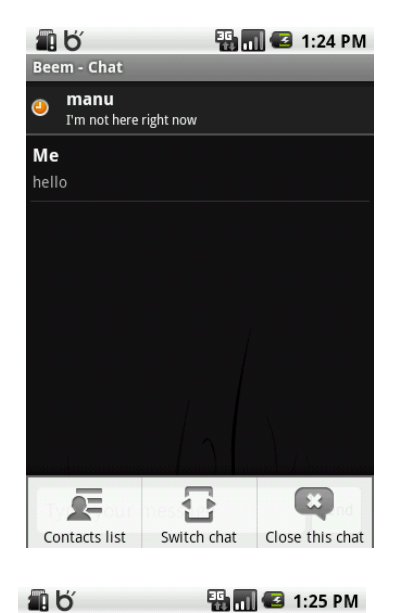

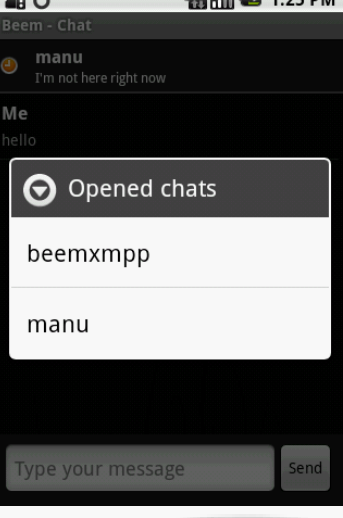

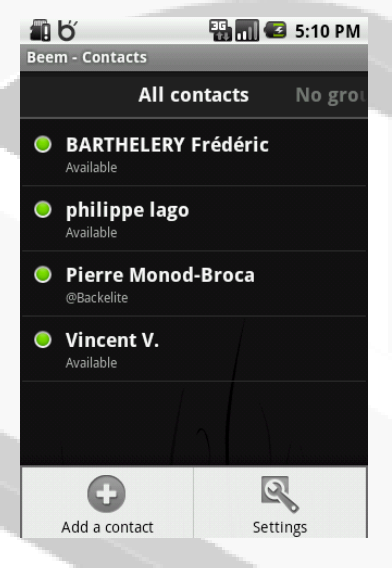

Then press « *Add* » button to validate the form.

A message warns you that contact has been added, and he is now available in your contact list.

In fact, a request to add him to your list was sent to him. You will not be able to communicate with him until he has accepted your invitation.

If the group entered in the form does not exist, BEEM automatically create a new one.

- $\triangle$ If the contact does not exist on the server, BEEM is unable to know it in advance and a new entry in your contact list will be created.
- $\mathbf{a}$ If you let Alias and Group fields empty, BEEM will use the information located on the server.

#### **Change his status**

Like any instant messaging client, BEEM allows you ti change your status. This allows, as everyone knows, succinctly inform your contacts on your availability.

Drop down notification bar then press « *Beem Status* » to perform this action.

> Refer to your phone documentation for more details about the notification bar.

A new window opens on a form.

 $\Omega$ 

Click on the dropdown menu to choose your status.

You can choose between six different statuses:

- Available.
- Available for chat
- Away
- Long away
- **Busy**
- Offline

You can customize your status message with filling the text box. Click on **« Update »** to validate and apply your new status.

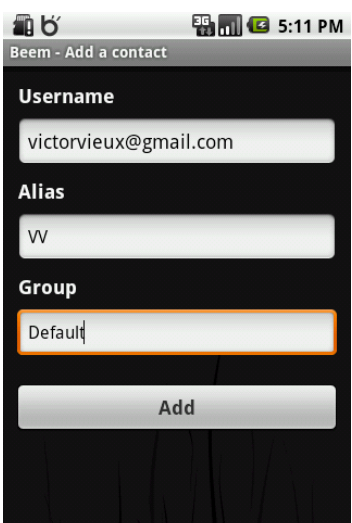

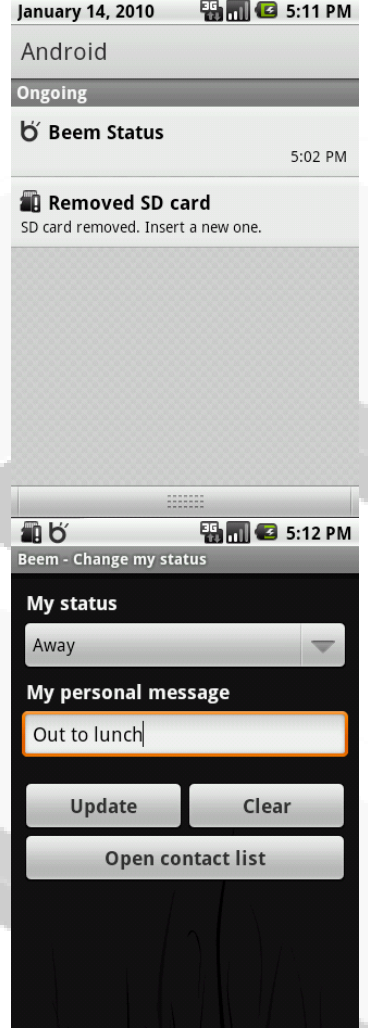

 $\mathbf \theta$ To completely disconnect BEEM you simply select « Offline » as a status and click « *Update* ». This will cause you to disconnect and exit the application.

#### **Notifications**

BEEM provide a maximum of information in real time. It is through the notification bar that Android will alert BEEM to the communications it receives from outside.

An icon «  $\blacktriangleright$  » appears with the login of the sender when you receive a new message. Of course, if you are already communicating with the contact in question, no notification is reported.

Expand the notification bar.

**Refer to your phone documentation for more details about the** notification bar.

You can press a notification in the list. If the notification message reads « *You've a new message*» you can start a conversation with the head of the notification by pressing it.

> **Refer to the « Talk with someone in IM » part of this chapter to** continue the conversation.

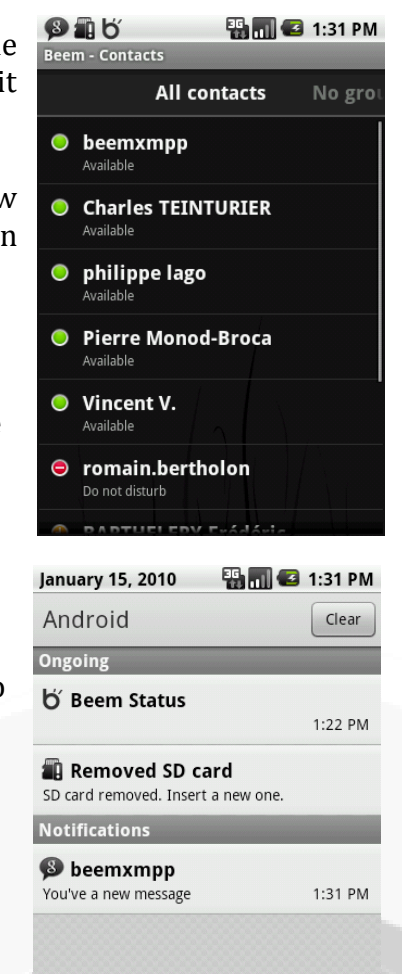

#### **Accept an invitation**

When a contact wants to add you as a friend, you must first accept his request.

When a request is issued, an icon appears in the status notification bar.

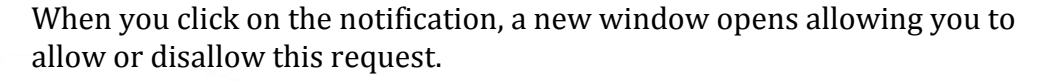

Once the invitation is accepted, if your contact is online, you can start to talk to him.

If you refuse the invitation, no notification will be send to your contact.

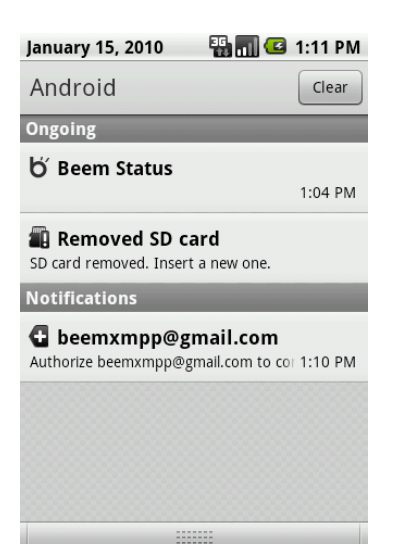

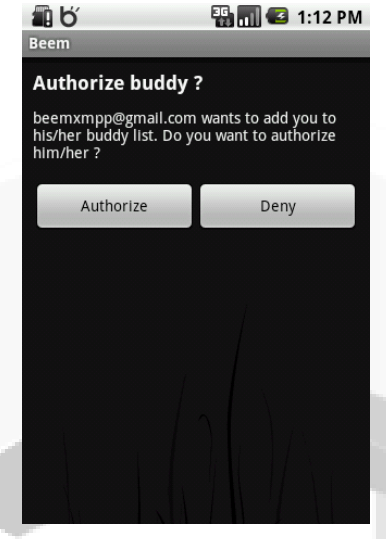

# **List of public XMPP server**

- [im.apinc.org](http://jabber.apinc.org/)
- [codingteam.net](http://codingteam.net/jabber)
- <u>[internet-exception.de](http://internet-exception.de/)</u>
- [jabber.chaotic.de](http://www.i-pobox.net/)
- <u>[jabber.fourecks.de](http://www.i-pobox.net/)</u>
- [jabber.hot-chilli.net](http://www.hot-chilli.net/jabber)

Complete list available here: [http://xmpp.org/services/.](http://xmpp.org/services/)

# **Documentary references**

**To download the latest version of BEEM** [http://www.beem-project.com/dev/beem\\_rc1.tar.bz2](http://www.beem-project.com/dev/beem_rc1.tar.bz2)

**For more information on the Android system** [http://developer.android.com](http://developer.android.com/) <http://developer.android.com/guide/developing/tools/emulator.html>

**For more details on BEEM project** [http://www.beem-project.com](http://www.beem-project.com/)